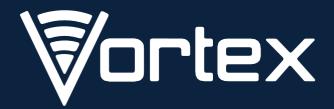

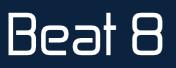

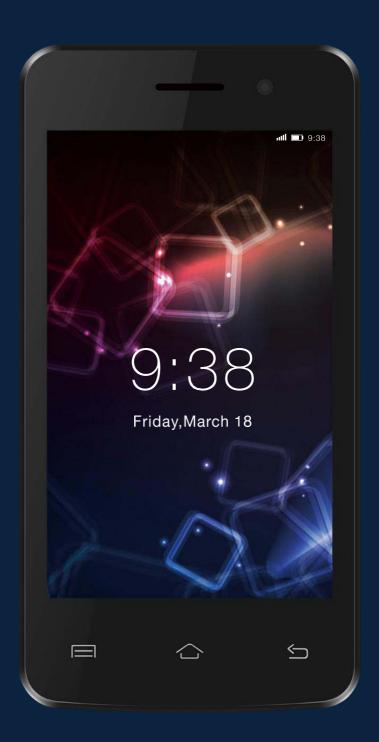

# User Manual

# PRECAUTIONS

#### On the Road

Using a device while driving is illegal in many countries. Please refrain from using your mobile while driving.

### **Near Sensitive Electronics or Medical Equipment**

Don't use your device near sensitive electronic equipment – particularly medical devices such as pacemakers – as it could cause them to malfunction. It can also interfere with the operation of fire detectors and other automatic-control equipment.

### While Flying

Your device can cause interference with aircraft equipment. So, it's essential you follow airline regulations. And if airline personnel ask you to switch off your device, or disable its wireless functions, please do as they say.

### At a Petrol Station

Don't use your device at petrol stations. In fact, it's always best to switch off whenever your near fuels, chemicals or explosives.

### **Making Repairs**

Never take your device apart. Please leave that to the professionals. Unauthorized repairs could break the terms of your warranty. Don't use your device if the antenna is damaged, as it could cause injury.

### **Around Children**

Keep your mobile out of children's reach. It should never be used as a toy as this is hazardous.

### **Near Explosives**

Turn off your device in or near areas where explosive materials are used. Always obey local laws and turn off your device when requested.

### **Emergency Calls**

To make an emergency call your device must be turned on and in an area where there's network coverage. Dial the national emergency number and press "Send". Explain exactly where you are and don't hang up until help has arrived.

#### **Working Temperature**

The working temperature for the device is between 0 and 40 degree Celsius. Please don't use the device outside the range. Using the device under too high or too low temperature might cause problems.

At very high volume, prolonged listening to a mobile device can damage your hearing.

# **1. PARTS AND BUTTONS OF THE DEVICE**

- 1. Front camera
- 2. Receiver
- 3. Touch screen
- 4. Volume button
- 5. Power button
- 6. Menu button
- 7. Home button
- 8. Back button
- 9. Micro USB and charging port
- 10. Earphone jack
- 13. Speaker

- 11. Rear camera
- 12. Flash

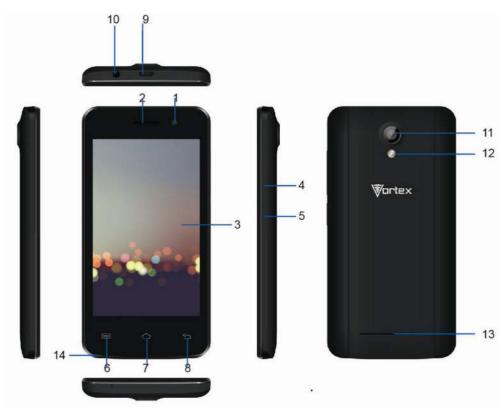

14. Mic

# **TOUCH BUTTONS**

The

button displays a menu of recently opened applications.

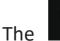

The

button returns immediately

to the main screen.

The button moves back one step

to the previous menu/page.

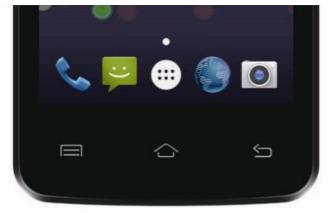

button will launch the applications and settings menu.

# **GETTING STARTED**

## **Charging the Battery**

### Your phone has a built-in rechargeable

## Li-ion battery

- To charge, connect the AC power adapter to the micro USB jack on the top side of the phone.
- 2. The battery icon shows the battery and charging status.
- 3. The phone can be used even if the battery is being charged.

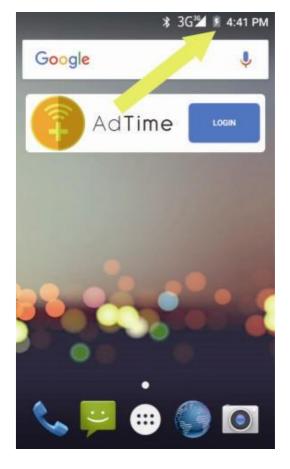

- 4. Do not attempt to replace the battery yourself, please contact an authorized repairer. Caution! Li-Ion batteries contain hazardous and Flammable material, handle with care.
- 5. Recharge the phone for at least half an hour if the phone has been in idle for a long time and fails to turn on.
- 6. Regularly recharge it at least once a month.

#### **Disposal of Batteries**

The battery contains polluting material. Please hand it in to a recycling centre to dispose.

#### **Power ON/OFF**

#### ON

Press the **POWER** button for a continuous 5 seconds until the phone turns "ON".

#### OFF

Press the **POWER** button for a continuous 5 seconds. A selection menu will appear.

Select "OFF" to power "OFF".

Other selections are "**REBOOT**" to restart the mobile and "**AIRPLANE MODE**" to put the mobile in fight mode.

#### Screen Lock

To lock the phone's screen, simply press the "POWER BUTTON".

#### Screen Unlock

When the phone is in idle mode, press the "POWER BUTTON" once to wake up the phone.

#### Screen unlock:

To unlock, swipe up as illustrated on the left:

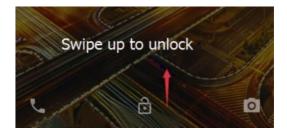

# HOME SCREEN

The home screen will look similar to the picture right.

To switch between screens, simply slide your finger left or right across the display. The home screen contains shortcuts to your most-used applications and widgets. The status bar displays system information, such as current time, wireless connectivity and battery charge status.

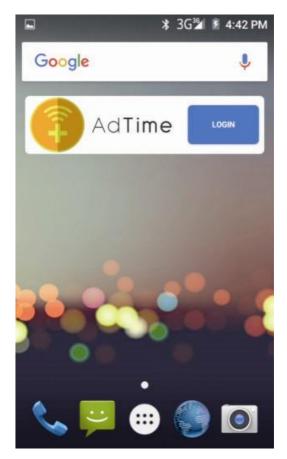

# **QUICK NOTIFICATION PANEL**

When you receive a notification, you can Quickly view it by following the below instructions.

Slide your finger from the top of the screen Down to the centre to access Notification Panel to see your notifications. Drag the notification menu down to display the second fast access menu, the menu will look

similar to the right image.

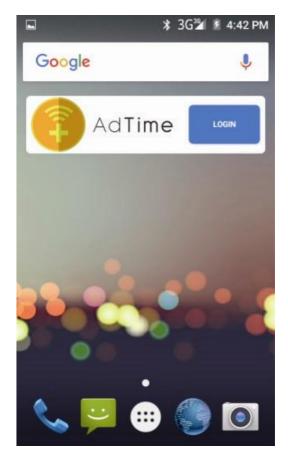

Through this menu, it is possible to modify

the functions such as brightness, auto rotation,

Wi-Fi, Bluetooth and more.

# SETTINGS MENU

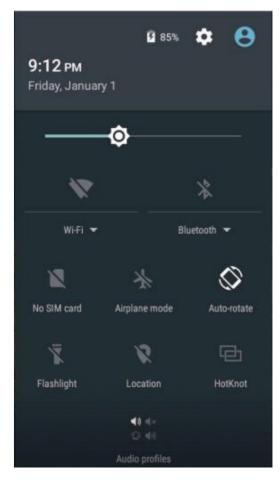

The settings menu allows you to adjust one System Configuration.

#### **To Change Settings:**

- 1. Touch the "Settings" menu icon on the Application menu. The Settings menu will open.
- 2. Touch a category title to view further options on the right side of the screen.
  - Wi-Fi Connect to/disconnect from wireless networks, view connection status
  - Data usage Enable/disable mobile data, view current usage, set mobile data limit

# (note: this function is available only on devices supplied with 3G card functionality)

- Bluetooth Connect or disconnect Bluetooth devices
- Display Adjust display settings
- Smart Gesture settings "ON" / "OFF"

- Audio Profiles Adjust the different audio settings such as ringtones
- Prompts and notifications Adjust different notification settings
- Storage View your phone's internal and external storage settings
- Battery View the status of your battery and make adjustments to power consumption
- Apps A list of all apps downloaded and running
- Delete applications Select apps to delete
- Location services Change approximate location detection, improve search results, GPS satellites
- Security Adjust phone's security settings
- Accounts Add or remove email and Google accounts such as Gmail, Google
- Language and input Select language add to the dictionary, edit onscreen keyboard settings, vocal search, etc.
- Backup and reset Backup and restore data, perform factory reset, etc.
- Date and time Set date, time zone, time, clock format etc.
- Accessibility Set up large text, auto-rotate screen, speak password etc.
- About Phone Displays information about your phone

# 7. INSERTING/REMOVING SIM CARDS

- 1. When phone is powered off insert a SIM card by removing the SIM cover as illustrated above, insert your finger in the indent located near the charging port and unclip the SIM cover, then insert the SIM card. Please take note of the direction of insertion following the diagram on the phone's SIM port.
- 2. After inserting a SIM card, turn on the phone and wait a few minutes

for your phone to display Network information.

Inserting and Removing TF Card

NB: Please ensure when inserting an SD card your phone is powered "OFF"

- 1. Insert the TF card into the TF card slot located under the SIM card cover as explained in the Inserting/Removing SIM card section. Gently push TF card into slot until it clicks into place.
- 2. A prompt will be seen on the screen saying "Preparing SD card".

Removing TF Card

- 1. Close all applications and documents which have been opened from the TF card.
- 2. Select "Settings" and find "Storage" then click "Unmount SD card".
- 3. A prompt will be seen on the screen saying "SD card safe to remove".
- 4. Gently press the TF card to remove and pull out the TF card.

# MAKING AND RECEIVING CALLS

Once your SIM cards are installed turn on your phone and wait a few minutes for your phone to find a network.

Then select the Call icon. Here you can dial a number or select a contact from your stored contacts list to call. You can also view outgoing and incoming calls that have been made, as well as adding or removing contacts.

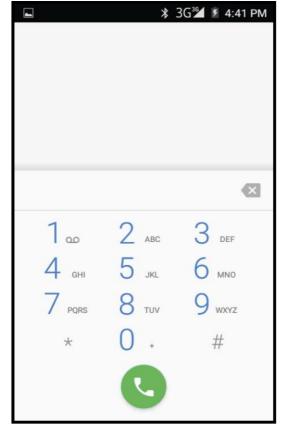

# **ANSWERING AND REJECTING CALLS**

To answer a call – Slide your finger to the

blue Call Answer key.

To reject a Call – Slide your finger to the

Red Call End key.

To message – touch the message icon.

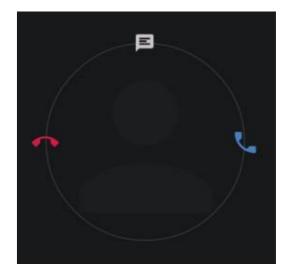

# SOFTWARE KEYBOARD

The phone has a software keyboard which

automatically displays when you tap the place

on screen where you want text or numbers to

be entered, then simply start typing.

#### **Touch screen**

The touch screen responds to finger touch.

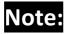

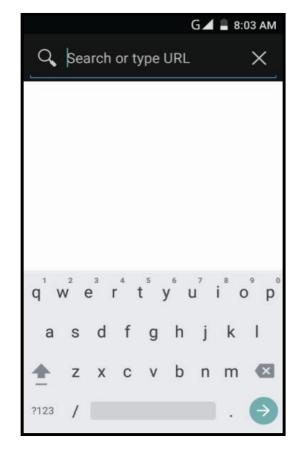

Don't place any object on the touch screen for it may damage or crush the screen.

Single Click: Single click one icon to choose the icon or option you want.

Long Press: Press and hold an icon to delete or move an icon or app.

**Drag:** Press the icon and drag it to a different screen.

# HOW TO CONNECT TO A COMPUTER

### Note:

#### Turn on your phone before connecting the phone to a PC by USB cable.

- 1. Use a USB cable to connect the phone with a computer. The phone will automatically detect a USB connection.
- 2. A notification will pop up on the screen displaying USB connected, select the desired USB operation.
- 3. The USB connection has been successful.

# **12. CONNECTION TO INTERNET**

Wireless:

- 1. Select "Settings".
- 2. Select "Wi-Fi" and slide OFF to ON status.
- 3. All detected wireless networks in the area will be listed. Click to select desired wireless connection.
- 4. Enter network key if necessary.
- 5. Once connected to a wireless network, settings will be saved.
- 6. Wireless icon will appear on the taskbar when connected successfully.

# **MOBILE DATA AND INTERNET**

**Please Note:** Cell Data may be turned "**OFF**" as a factory setting, to allow data to flow through your network provider please turn Cell Data "**ON**" either from your quick drop down menu or in > Settings > Cell Data, you will not be able to access the Internet when Cell Data is "**OFF**" and not connected to Wi-Fi.

**NB**: Mobile Data charges apply when this setting is "**ON**" – Data will be passed through your network provider.

#### Note:

When the phone detects the same wireless network in the future, the device will connect to

The network automatically with the same password record.

#### Web Browsing

Connect to the Internet and launch

the browser.

Type in the desired browsing URL.

| <u>ب</u>           | E <b>V</b> B | 4:35 |
|--------------------|--------------|------|
|                    | 1            | :    |
|                    |              |      |
|                    |              |      |
|                    |              |      |
| Coo                |              |      |
| Goog               | JIE          |      |
|                    |              |      |
|                    |              | _    |
| Search or type URL | }            | Ŷ    |
|                    |              |      |
|                    |              |      |
|                    |              |      |
| ☆ Bookmarks        | ) Recent ta  | bs   |

# BLUETOOTH

Select "Settings", select Bluetooth from "OFF" to "ON".Search for the device you would like to pair with and select "PAIR".You will see a message "Connected Successfully".

# CAMERA

Touch the icon to enter camera mode and the interface is shown as follows:

- 1. Touch the icon to take a photo.
- 2. Touch the icon **to** start camera recording.
- 3. Touch the icon on the top right
  To see the previous picture and to delete, share or set it as a wallpaper.
  Click the return button to exit camera interface.

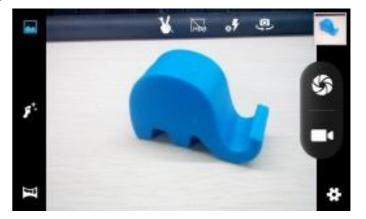

4. Touch the icon to switch from front to back camera.

# **16. TROUBLE SHOOTING**

#### **How to Close Applications**

When an application is not responding, you can manually shut the app down in
"Running Services" menu. This will ensure
the system responds as desired. Please shut
down all idle applications to release memory
and get the system speed back to normal.
To close the application, click the icon 
on
the shortcut bar to enter the system
configuration interface. Select the

Application →Running and the interface
is shown as follows:

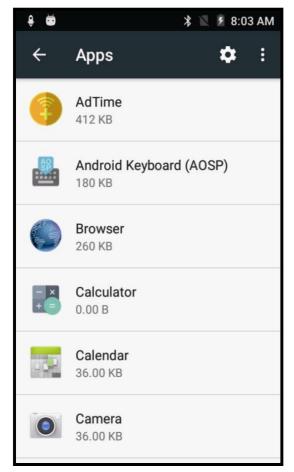

Tap the application you want to close. A pop-up window will be displayed.

Tap "Stop" to close that application.

### Power "OFF" / Restart / Reset the Phone

1. Press and hold the power button for 5 seconds and the device will be powered down.

2. Press the reset button located under the power button with a sharp object and the device will be forced to restart.

### **Restore Default Setting**

If you want to reset the phone to factory settings and erase all materials, please press

#### Settings $\longrightarrow$ Backup and reset $\longrightarrow$ Factory data reset.

WARNING:

Factory Data Reset setting will delete ALL your data and system configuration

as well as any downloaded apps. Please use this function carefully.

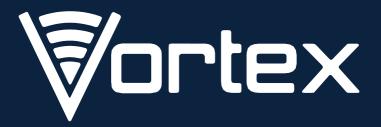

## www.vortexcellular.com

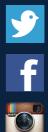

🞐 twitter.com/vortexcellular f facebook.com/vortexcellular 🕥 instagram.com/vortexcellular